# Notes de mise à jour LabVIEW™ 2020

Ces notes de mise à jour décrivent le processus de mise à niveau de LabVIEW vers LabVIEW 2020 sous Windows, macOS et Linux. Avant d'effectuer la mise à niveau, lisez ce document pour vous informer sur les sujets suivants :

- Le processus recommandé pour la mise à niveau de LabVIEW
- Les problèmes de compatibilité potentiels que vous devriez connaître avant de charger des VIs qui ont été enregistrés dans une version antérieure de LabVIEW
- Nouvelles fonctionnalités et changements de comportement dans LabVIEW 2020

# Sommaire

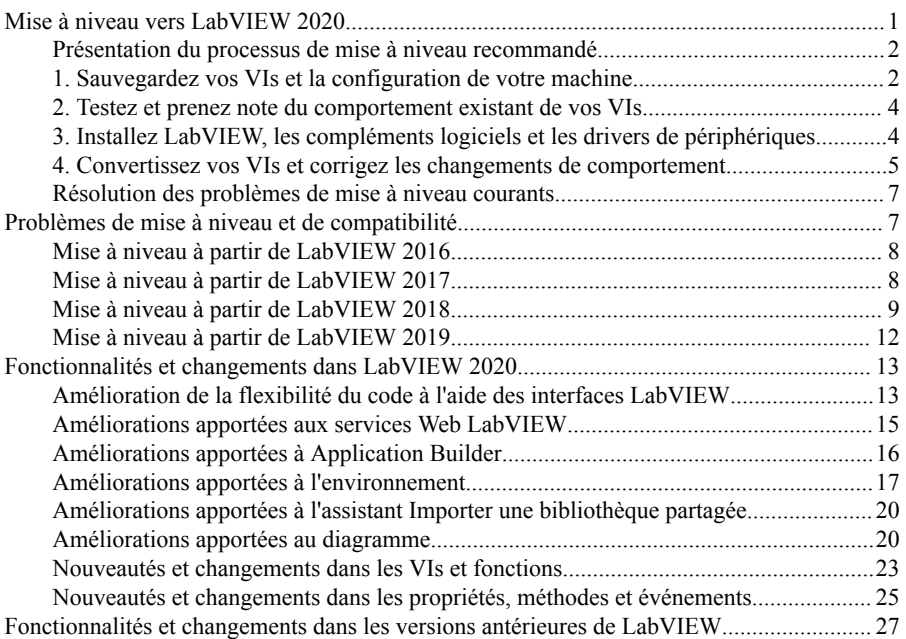

# Mise à niveau vers LabVIEW 2020

Bien que vous puissiez mettre de petites applications à niveau vers une nouvelle version de LabVIEW en installant la nouvelle version puis en chargeant vos VIs, NI recommande un

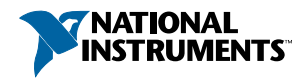

<span id="page-1-0"></span>processus de mise à niveau plus rigoureux pour détecter et corriger les difficultés de mise à niveau le plus efficacement possible.

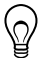

**Astuce** Ce processus est tout particulièrement bénéfique pour de grandes applications LabVIEW qui contrôlent ou surveillent des opérations critiques, qui ne peuvent pas se permettre de temps mort prolongé, qui utilisent plusieurs modules, toolkits ou drivers, ou qui sont enregistrées dans une version non supportée de LabVIEW. Reportez-vous au site Web de NI sur ni.com/info et entrez l'info-code *[lifecycle](http://digital.ni.com/express.nsf/bycode/lifecycle)* pour en savoir plus sur les versions de LabVIEW qui continuent à recevoir un support standard.

# Présentation du processus de mise à niveau recommandé

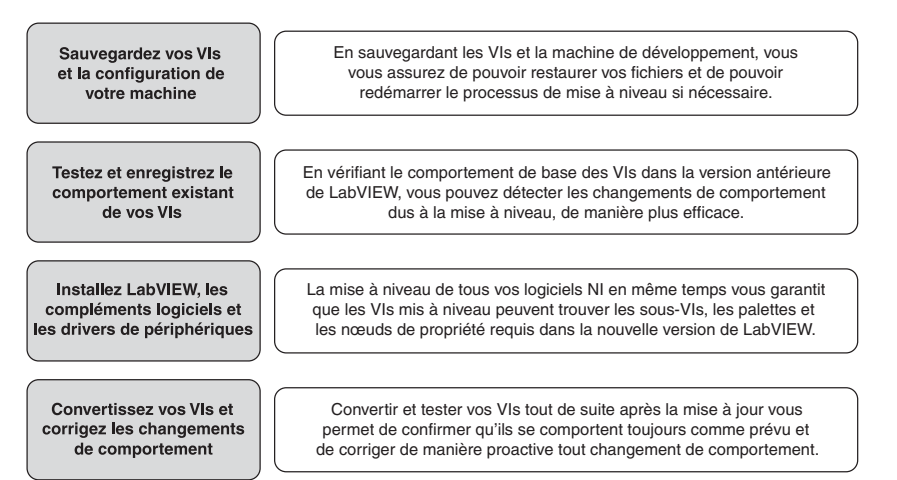

**Remarque** Pour effectuer une mise à niveau à partir de LabVIEW 5.1 ou version antérieure, vous devez commencer par effectuer une mise à niveau vers une version intermédiaire de LabVIEW. Allez sur le site Web de NI, à ni.com/info, et entrez l'info-code *[upgradeOld](http://digital.ni.com/express.nsf/bycode/upgradeOld)* pour en savoir plus sur la mise à niveau à partir de votre ancienne version de LabVIEW.

# 1. Sauvegardez vos VIs et la configuration de votre machine

En protégeant une copie de vos VIs et, si possible, la configuration de votre machine de développement ou de production avant la mise à niveau vers LabVIEW 2020, vous vous assurez de pouvoir restaurer la fonctionnalité de vos VIs et de pouvoir redémarrer le processus de mise à niveau si besoin est.

#### a. Sauvegardez vos VIs

Si vous sauvegardez vos VIs avant de mettre LabVIEW à niveau, vous pouvez rapidement restaurer la copie de sauvegarde. Sans copie de sauvegarde, vous ne pouvez plus ouvrir des VIs mis à niveau dans la version antérieure de LabVIEW sans enregistrer chaque VI pour la version antérieure.

Vous pouvez sauvegarder un ensemble de VIs en soumettant des VIs au contrôle de code source. Cette action vous permet de restaurer cette version des VIs si vous ne pouvez pas corriger des changements de comportement dus à la mise à niveau des VIs.

Pour en savoir plus sur l'utilisation du contrôle de code source avec LabVIEW, reportez-vous à la rubrique **Principes de base**»**Utilisation de projets et de cibles**»**Concepts**»**Utilisation du contrôle de source dans LabVIEW** dans l'*Aide LabVIEW*.

#### b. Sauvegardez la configuration de votre machine

L'installation d'une nouvelle version de LabVIEW met à jour des fichiers partagés, ce qui peut affecter le comportement des VIs, même dans les versions précédentes. Cependant, après avoir mis à jour ces fichiers partagés, il est très difficile de restaurer leurs versions antérieures. Par conséquent, suivez l'une des méthodes ci-après pour sauvegarder la configuration des logiciels NI sur votre machine de développement, notamment si vous effectuez une mise à niveau à partir d'une version non supportée de LabVIEW ou si un temps mort de vos applications serait coûteux :

- Créez une image de sauvegarde de la configuration de la machine Utilisez un *logiciel de création d'images* pour préserver l'état du disque de la machine (y compris les logiciels installés, les paramètres utilisateur et les fichiers) avant la mise à niveau. Pour restaurer la machine à sa configuration d'origine après la mise à niveau, déployez l'image de sauvegarde du disque .
- Testez le processus de mise à niveau sur une machine de test Utilisez une machine de test, généralement une machine virtuelle, pour tester le processus de mise à niveau. Bien qu'une mise à niveau sur une machine de test nécessite plus de temps que la création d'une image de sauvegarde, NI recommande vivement cette approche si vous souhaitez éviter ou minimiser les temps morts sur des machines qui contrôlent ou surveillent la production. Après avoir résolu les problèmes dus à la mise à niveau sur la machine de test, vous pouvez remplacer la machine de production par la machine de test ou reproduire le processus de mise à niveau sur la machine de production.

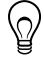

**Astuce** Pour minimiser le risque que les VIs mis à niveau se comportent différemment sur la machine de test et sur la machine de développement, utilisez une machine de test et une machine de développement aussi semblables que possible en matière de configuration (notamment le processeur, la RAM, le système d'exploitation et les versions des logiciels).

# <span id="page-3-0"></span>2. Testez et prenez note du comportement existant de vos VIs

Lorsque vous mettez des VIs à niveau, il se peut que des différences entre la version antérieure de LabVIEW et la LabVIEW 2020 changent le comportement des VIs. Si vous testez les VIs dans les deux versions, vous pouvez comparer les résultats afin de détecter des changements de comportement dus à la mise à niveau. Par conséquent, vérifiez que vous avez des résultats corrects pour les tests suivants :

• Fichiers journaux de recompilation qui identifient l'existence de VIs brisés

Recompiler vos VIs avant la mise à niveau est une étape particulièrement utile si plusieurs personnes contribuent au développement des VIs ou si vous soupçonnez que certains VIs n'ont pas été compilés récemment. Pour générer ce fichier journal de recompilation, cochez la case **Enregistrer les résultats** dans la boîte de dialogue **Recompiler**. Pour en savoir plus sur la recompilation des VIs, reportez-vous à la rubrique **Principes de base**»**Création de VIs et de sous-VIs**»**Procédures**»**Enregistrement des VIs**»**Recompilation de VIs** dans l'*Aide LabVIEW*.

- Tests d'unité qui vérifient si des VIs individuels fonctionnent correctement
- Tests d'intégration qui vérifient si un projet ou un groupe de sous-VIs interagissent comme prévu
- Tests de déploiement qui vérifient si des VIs se comportent comme prévu lorsqu'ils sont déployés sur une cible (un PC ou une cible FPGA, par exemple)
- Tests de performances qui établissent une référence pour l'utilisation du processeur et de la mémoire, et la vitesse d'exécution du code

Vous pouvez utiliser la fenêtre **Profil - Performances et mémoire** pour obtenir des estimations des vitesses d'exécution moyennes des VIs.

• Tests de contrainte qui vérifient si les VIs gèrent correctement des données inattendues

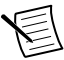

**Remarque** Si vous avez modifié des VIs à la suite de tests, sauvegardez les nouvelles versions avant de commencer.

Pour en savoir plus sur la manière de tester des VIs, reportez-vous à la rubrique **Principes de base**»**Directives relatives à la conception et au développement d'applications**» **Concepts**»**Développement de grandes applications**»**Étapes des modèles de développement**»**Test des applications** dans l'*Aide LabVIEW*.

# 3. Installez LabVIEW, les compléments logiciels et les drivers de périphériques

#### a. Installez LabVIEW, y compris les modules, les toolkits et les drivers

Lorsque vous effectuez une mise à niveau vers une nouvelle version de LabVIEW, vous devez non seulement installer le nouveau système de développement, mais aussi les modules, toolkits et drivers compatibles avec la nouvelle version.

#### <span id="page-4-0"></span>b. Copiez les fichiers de user.lib

Pour que les commandes personnalisées et les VIs que vous avez créés dans la version antérieure de LabVIEW soient disponibles pour les VIs dans la LabVIEW 2020, copiez les fichiers du répertoire labview\user.lib de la version antérieure dans le répertoire labview\user.lib de la LabVIEW 2020.

#### c. Réinstallez les paquets de VI

Si vous avez utilisé JKI VI Package Manager (VIPM) pour installer des paquets de VI dans la version précédente de LabVIEW, accédez au logiciel VIPM et réinstallez également tous les paquets dans LabVIEW 2020.

### 4. Convertissez vos VIs et corrigez les changements de comportement

La recompilation de vos VIs dans la LabVIEW 2020 les convertit pour la nouvelle version de LabVIEW et crée un journal d'erreurs pour vous aider à identifier les VIs brisés. Vous pouvez utiliser ces informations en complément des *[Problèmes de mise à niveau et de compatibilité](#page-6-0)* afin d'identifier et de corriger les changements de comportement associés à la nouvelle version de LabVIEW.

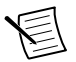

**Remarque** NI vous recommande d'utiliser le contrôle de source dans LabVIEW pour sauvegarder les VIs et suivre les modifications. Ceci vous permet de restaurer une version antérieure des VIs si vous ne pouvez pas corriger des changements de comportement dus à la mise à niveau des VIs.

#### a. Recompilez vos VIs dans la nouvelle version de LabVIEW

Recompiler des VIs convertit et enregistre les VIs dans la LabVIEW 2020 en une seule opération. Cependant, après la recompilation des VIs, vous ne pouvez plus les ouvrir dans une version antérieure de LabVIEW à moins de sélectionner **Fichier** »**Enregistrer pour une version précédente** pour chaque VI ou projet. Par conséquent, ne recompilez que les VIs que vous voulez convertir pour la nouvelle version de LabVIEW. Pour faciliter l'identification des problèmes dus à la mise à niveau, créez un fichier journal de recompilation en cochant la case **Enregistrer les résultats** dans la boîte de dialogue **Recompiler**.

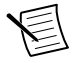

**Remarque** Lorsque vous recompilez des VIs qui contiennent des ressources FPGA ou Real-Time, la boîte de dialogue **Recompiler** risque d'indiquer que les VIs ne sont pas exécutables. Pour vérifier les erreurs, vous devez ouvrir les VIs sous la cible FPGA ou RT dans le projet LabVIEW avec les ressources FPGA ou temps réel requises.

Pour en savoir plus sur la recompilation des VIs, reportez-vous aux rubriques suivantes dans l'*Aide LabVIEW* :

- **Principes de base**»**Création de VIs et de sous-VIs**»**Procédures**»**Enregistrement des VIs**»**Recompilation de VIs**
- **Principes de base**»**Création de VIs et de sous-VIs**»**Procédures**»**Enregistrement des VIs**»**Messages d'état de compilation courants**

#### b. Corrigez les VIs brisés

Il se peut que des différences entre votre version antérieure de LabVIEW et la LabVIEW 2020 brisent des VIs s'ils utilisent des fonctionnalités modifiées. Pour identifier et corriger rapidement les VIs brisés dans la LabVIEW 2020, effectuez les étapes suivantes :

- 1. Pour identifier les VIs brisés lors de la mise à niveau, comparez le fichier journal d'erreurs de la recompilation créé à l'étape précédente au fichier journal créé lors du test du comportement existant des VIs.
- 2. Pour déterminer si les mises à jour de LabVIEW sont à l'origine des différents VIs brisés, reportez-vous à *[Problèmes de mise à niveau et de compatibilité](#page-6-0)*.

#### c. Identifiez et corrigez les changements de comportement

Bien que NI fasse des efforts considérables pour éviter que le comportement des VIs ne change entre différentes versions de LabVIEW, il peut arriver que des améliorations et des corrections de bugs changent le comportement de certains VIs. Pour déterminer rapidement si la nouvelle version de LabVIEW change le comportement de vos VIs, utilisez un ou plusieurs des outils suivants :

- Exécutez les tests de mise à niveau VI Analyzer Pour de grands ensembles de VIs, ces tests représentent un moyen efficace d'identifier de nombreux changements de comportement dus à la mise à niveau. Effectuez les étapes suivantes afin d'obtenir et d'utiliser ces tests :
	- 1. Téléchargez les tests de mise à niveau VI Analyzer pour toutes les versions de LabVIEW ultérieures à votre ancienne version. Reportez-vous au site Web de NI à ni.com/info et entrez l'info-code *[analyzevi](http://digital.ni.com/express.nsf/bycode/analyzevi)* pour télécharger ces tests.
	- 2. Ouvrez et exécutez les tests en sélectionnant **Outils**»**Analyseur de VIs**»**Analyser des VIs** et en initialisant une nouvelle tâche d'Analyseur de VIs. Pour analyser tout un projet à la fois, sélectionnez cette option de menu à partir de la fenêtre de l'**Explorateur de projet** plutôt qu'à partir d'un VI.
	- 3. Trouvez des solutions aux échecs de tests en vous reportant aux *[Problèmes de mise à](#page-6-0) [niveau et de compatibilité](#page-6-0)* de la version de LabVIEW correspondant aux tests.
- Lisez la documentation de mise à niveau
	- *[Problèmes de mise à niveau et de compatibilité](#page-6-0)* : dresse la liste des changements qui risquent de briser ou d'affecter le comportement de vos VIs. Reportez-vous aux sous-sections de chaque version de LabVIEW, en commençant par votre version précédente.

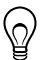

**Astuce** Afin de trouver rapidement les objets obsolètes et les autres objets mentionnés dans la rubrique *Problèmes de mise à niveau et de*

#### *compatibilité*, ouvrez vos VIs mis à niveau et sélectionnez **Édition**» **Rechercher et remplacer**.

- <span id="page-6-0"></span>– Liste des problèmes connus de la LabVIEW 2020 : liste les bugs découverts dans la LabVIEW 2020, que ce soit dans la version publiée ou avant. Reportez-vous au site Web de NI à ni.com/info et saisissez l'info-code *[lv2020ki](http://digital.ni.com/express.nsf/bycode/lv2020ki)* pour accéder à cette liste. Si elles sont disponibles, reportez-vous aux sections *Mise à niveau - Changement de comportement* et *Mise à niveau - Migration* pour déterminer comment contourner les bugs risquant d'affecter le comportement des VIs mis à niveau.
- Documentation des modules et des toolkits : liste les problèmes de mise à niveau spécifiques à certains modules et toolkits, tels que le module LabVIEW FPGA et le module LabVIEW Real-Time.
- Fichiers Readme des drivers : liste les problèmes de mise à niveau spécifiques à chaque driver. Pour afficher le fichier Readme de votre driver, allez sur *[ni.com/](http://www.ni.com/manuals) [manuals](http://www.ni.com/manuals)*.

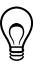

**Astuce** Pour déterminer si un changement de comportement est dû à la mise à jour d'un driver plutôt qu'à une mise à jour de LabVIEW, testez vos VIs dans la version précédente de LabVIEW après avoir installé la LabVIEW 2020.

• Exécutez vos propres tests — Dans la LabVIEW 2020, effectuez les tests que vous avez effectués sur les VIs dans la version précédente, puis comparez les résultats. Si vous identifiez de nouveaux comportements, reportez-vous à la documentation sur la mise à niveau afin de diagnostiquer la source du changement.

# Résolution des problèmes de mise à niveau courants

Reportez-vous au document troubleshooting quide.html installé dans le répertoire labview\manuals pour en savoir plus sur la résolution des problèmes de mise à niveau suivants :

- Recherche de fonctionnalités de module ou toolkit manquantes
- Recherche de sous-VIs, de palettes et de nœuds de propriété manquants
- Comment déterminer pourquoi la LabVIEW 2020 ne peut pas ouvrir des VIs d'une version antérieure de LabVIEW
- Comment déterminer quelles versions des logiciels NI sont installées
- Restauration des VIs pour une version antérieure de LabVIEW

# Problèmes de mise à niveau et de compatibilité

Reportez-vous aux sections suivantes pour voir les changements spécifiques aux différentes versions de LabVIEW risquant de briser ou de modifier le comportement de vos VIs.

Reportez-vous au fichier readme.html du répertoire labview pour obtenir des informations sur les problèmes connus de la nouvelle version de LabVIEW et sur d'autres problèmes de

<span id="page-7-0"></span>compatibilité, et pour en savoir plus sur les fonctionnalités ajoutées tardivement dans LabVIEW 2020.

# Mise à niveau à partir de LabVIEW 2016

Il est possible que vous rencontriez les problèmes de compatibilité suivants lorsque vous effectuez une mise à niveau de LabVIEW 2016 vers LabVIEW 2020.

#### Changement de comportement dans les VIs de Framework d'acteur

Dans LabVIEW 2016 et versions antérieures, si un acteur imbriqué ne se lance pas à cause d'une erreur dans la méthode Pre Launch Init.vi, il renvoie une erreur et envoie un message Last Ack contenant l'erreur à l'acteur qui l'appelle. Dans LabVIEW 2017 et versions ultérieures, l'acteur imbriqué renvoie une erreur mais n'envoie pas de message Last Ack à l'acteur qui l'appelle.

# Mise à niveau à partir de LabVIEW 2017

Il est possible que vous rencontriez les problèmes de compatibilité suivants lorsque vous effectuez une mise à niveau de LabVIEW 2017 vers LabVIEW 2020.

#### Rétrocompatibilité du moteur d'exécution de LabVIEW

LabVIEW 2017 et versions ultérieures supportent la rétrocompatibilité pour le moteur d'exécution de LabVIEW. Vous pouvez charger et exécuter des fichiers binaires et des VIs construits dans des versions antérieures de LabVIEW sans recompiler les VIs ou reconstruire les fichiers binaires dans la version actuelle de LabVIEW. Par exemple, après LabVIEW 2017, les versions de LabVIEW peuvent charger des fichiers binaires et des VIs construits avec LabVIEW 2017 sans recompilation. Cette amélioration s'applique aux applications autonomes (EXE), aux bibliothèques partagées (DLL) et aux bibliothèques de projet empaquetées.

Pour activer la rétrocompatibilité des fichiers binaires, sélectionnez l'option suivante sur la page Avancé de la boîte de dialogue qui correspond à votre spécification de construction :

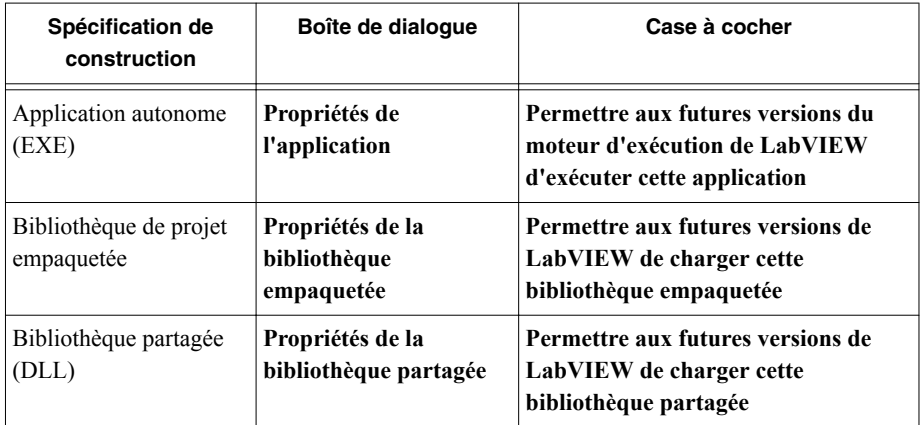

<span id="page-8-0"></span>LabVIEW active ces options par défaut pour les spécifications de construction que vous créez avec LabVIEW 2017 ou une version ultérieure. Vous pouvez désactiver ces options pour associer une spécification de construction à une version spécifique de LabVIEW. La désactivation de ces options empêche la modification des profils de performances et permet d'éviter des problèmes inattendus après les mises à niveau du compilateur. Pour les applications temps réel, ces options n'apparaissent pas dans les boîtes de dialogue mais la fonctionnalité est activée par défaut.

#### Changement de comportement dans les VIs de Génération de rapport

Dans LabVIEW 2018, les VIs de Génération de rapport ne supportent plus la génération de rapports au format de rapport standard. Vous ne pouvez générer que des rapports HTML, Word ou Excel. Suite à ce changement de comportement, les VIs suivants sont obsolètes :

- Impression simple de face-avant de VI ou de documentation Ce VI est obsolète. Remplacez-le par le VI Imprimer la face-avant ou la documentation d'un VI.
- Rapport texte facile Ce VI est obsolète. Remplacez-le par le VI Créer un rapport texte facile.
- Obtenir le type du rapport Ce VI est obsolète. Remplacez-le par le VI Type de rapport.
- Nouveau rapport Ce VI est obsolète. Remplacez-le par le VI Créer un rapport.
- Définir la largeur de tabulation du rapport Ce VI est obsolète.

#### VIs, fonctions et nœuds obsolètes

LabVIEW 2018 et versions ultérieures ne supportent pas le VI Nombre en énum. Remplacezle par la fonction Contraindre au type.

# Mise à niveau à partir de LabVIEW 2018

Il est possible que vous rencontriez les problèmes de compatibilité suivants lorsque vous effectuez une mise à niveau de LabVIEW 2018 vers LabVIEW 2020.

- La page **Attributs du paquet** de la boîte de dialogue Propriétés du paquet est renommée en page **Paquet**.
- La palette Tableau, matrice et cluster est renommée Conteneurs de données.
- Les noms des terminaux de niveau principal des VIs d'Analyse de types de données sont passés de majuscules à minuscules. Les noms des terminaux de sous-niveau, tels que les éléments de cluster, ne sont pas modifiés.

#### Changements de comportement dans la structure Spécialisation de type

Dans LabVIEW 2019, la structure Spécialisation de type modifie le comportement de vérification des erreurs de syntaxe lors de la décision d'accepter ou de refuser un sousdiagramme. Dans LabVIEW 2018 et versions antérieures, la structure Spécialisation de type considère comme des erreurs de syntaxe les erreurs dans la structure, telles que les fils de liaison brisés, et les erreurs dues à des sous-VIs ou d'autres dépendances brisés. Dans LabVIEW 2019 et versions ultérieures, la structure Spécialisation de type considère uniquement les erreurs dans la structure comme des erreurs de syntaxe.

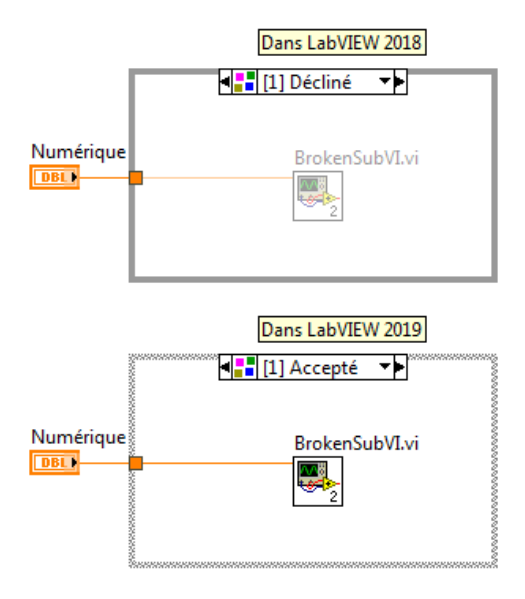

Reportez-vous à la rubrique **Référence des VIs et des fonctions**»**VIs et fonctions de programmation**»**Structures**»**Structure Spécialisation de type** dans l'*Aide LabVIEW* pour en savoir plus sur la structure Spécialisation de type.

Changements de comportement liés à la création de commandes et d'indicateurs booléens avec un style classique, système ou NXG

LabVIEW 2019 modifie le comportement de création de commandes et d'indicateurs à partir de terminaux booléens lorsqu'un VI est configuré pour utiliser le style classique, système ou NXG pour la création de commandes et d'indicateurs. Le tableau suivant compare les apparences des commandes et des indicateurs booléens créés dans LabVIEW 2018 et versions antérieures par rapport à LabVIEW 2019 et versions ultérieures.

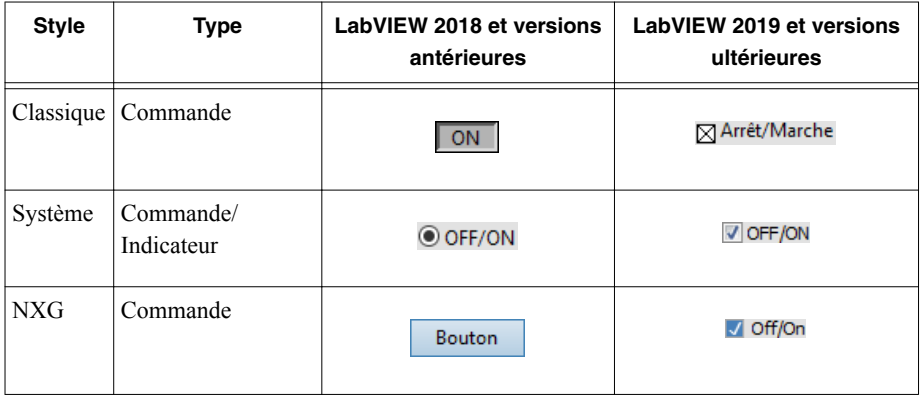

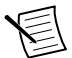

**Remarque** Pour configurer le style de création des commandes et des indicateurs, sélectionnez **Fichier**»**Propriétés du VI** , puis **Options d'édition** dans le menu déroulant **Catégorie**, et sélectionnez un style approprié dans la liste **Style de commande pour créer une commande/un indicateur**.

Le changement de comportement s'applique aux commandes et aux indicateurs booléens que vous créez à l'aide des méthodes suivantes :

- Utiliser la méthode Créer une commande ou Créer un indicateur.
- Cliquer avec le bouton droit sur un terminal booléen et sélectionner dans le menu local **Créer** »**Commande** ou **Créer** »**Indicateur**.

Changements de comportement dans la gestion d'erreur automatique du nœud de bordure Lire / Écrire une référence de valeur de données

Lorsque vous placez une paire de nœuds de bordure Lire / Écrire une référence de valeur de données sur une structure Élément en place, les deux nœuds de bordure (à droite et à gauche) ont le terminal **sortie d'erreur**. Dans LabVIEW 2018, si une erreur survient et que la gestion d'erreur automatique est activée dans le VI, LabVIEW affiche une boîte de dialogue d'erreur pour chaque terminal **sortie d'erreur** non câblé. Dans LabVIEW 2019 et versions ultérieures, LabVIEW n'affiche qu'une seule boîte de dialogue d'erreur, quel que soit le nombre de terminaux **sortie d'erreur** non câblés.

Reportez-vous à la rubrique **Référence des VIs et des fonctions**»**VIs et fonctions de programmation**»**Structures**»**Structure Élément en place**»**Lire / Écrire une référence de valeur de données** dans l'*Aide LabVIEW* pour en savoir plus sur le nœud de bordure Lire / Écrire une référence de valeur de données.

#### Changements de comportement pour l'appel des membres d'une communauté dans une bibliothèque protégée par mot de passe

Dans LabVIEW 2018, si un VI ami appelle un membre de la communauté dans une bibliothèque protégée par mot de passe, vous devez fournir le mot de passe de la bibliothèque la première fois que vous modifiez ou exécutez le VI ami. Dans LabVIEW 2019 et versions

<span id="page-11-0"></span>ultérieures, vous pouvez modifier ou exécuter le VI ami sans fournir le mot de passe de la bibliothèque.

#### Indication de débordement de texte dans les constantes, les commandes et les indicateurs

Par défaut, LabVIEW 2019 utilise un effet de fondu de texte avec une flèche pour indiquer que du texte visible est coupé dans les chaînes, les nombres, les horodatages, les menus déroulants texte et les énums, ainsi que dans les chaînes déroulantes. Pour activer le débordement de texte dans LabVIEW 2018 et versions antérieures, cliquez avec le bouton droit sur une commande, un indicateur ou une constante dans un cluster ou un tableau de clusters, et sélectionnez **Éléments visibles** »**Débordement de texte** .

Changements dans les noms de terminaux des VIs d'Analyse de types de données Les noms des terminaux de niveau principal des VIs d'Analyse de types de données sont passés de majuscules à minuscules. Les noms des terminaux de sous-niveau, tels que les éléments de cluster, ne sont pas modifiés.

Reportez-vous au livre **Référence des VIs et des fonctions**»**VIs et fonctions de programmation**»**Fonctions et VIs de Cluster, classe et variant**»**VIs et fonctions de variant**»**VIs d'analyse de types de données** dans l'*Aide LabVIEW* pour en savoir plus sur les VIs d'analyse de types de données.

# Mise à niveau à partir de LabVIEW 2019

Il est possible que vous rencontriez les problèmes de compatibilité suivants lorsque vous effectuez une mise à niveau de LabVIEW 2019 vers LabVIEW 2020.

#### La fonctionnalité MathScript n'est plus recommandée

LabVIEW MathScript n'est pas recommandé pour les nouvelles conceptions. Consultez *ni.com/migratemathscript-fr* pour en savoir plus et voir les solutions alternatives recommandées.

#### Le cryptage SSL est obsolète pour les faces-avant distantes

Dans LabVIEW 2020, le cryptage SSL (Secure Sockets Layer) n'est plus supporté, même lorsque vous cochez la case **SSL** dans la section **Serveur de faces-avant distantes** sur la page **Serveur Web** de la boite de dialogue **Options**. LabVIEW renvoie une erreur lorsque vous essayez d'établir une connexion sécurisée avec un serveur de face-avant distante.

#### VIs, fonctions et nœuds obsolètes

LabVIEW 2020 et versions ultérieures ne supportent pas le VI Empreinte numérique MD5 d'un fichier. Utilisez le VI Checksum de fichier à la place.

#### Changement de nom du nœud Appeler la méthode parent

Le nœud Appeler la méthode parent est renommé Appeler la méthode classe parent.

# <span id="page-12-0"></span>Fonctionnalités et changements dans LabVIEW 2020

L'icône Échange d'idées  $\Box$  indique une idée de nouvelle fonctionnalité dérivée d'une suggestion figurant dans un commentaire à propos d'un produit dans les forums de discussion *[NI Idea Exchange](http://digital.ni.com/express.nsf/bycode/ex3gus)* de ni.com.

Reportez-vous à la section *[Problèmes de mise à niveau et de compatibilité](#page-6-0)* pour obtenir des informations sur les problèmes de mise à niveau et de compatibilité spécifiques aux différentes versions de LabVIEW. Reportez-vous au fichier readme.html du répertoire labview \readme pour en savoir plus sur les problèmes connus et obtenir une liste partielle des problèmes résolus, ainsi que des informations plus détaillées sur les problèmes de compatibilité et les fonctionnalités ajoutées tardivement à LabVIEW 2020.

# Amélioration de la flexibilité du code à l'aide des interfaces LabVIEW

LabVIEW 2020 présente un nouvel objet : l'interface. Une *interface* peut être considérée comme une classe sans contrôle de données privées. Cette petite différence permet à une interface de remplir des objectifs totalement différents dans les architectures logicielles. Plus précisément, les interfaces permettent une forme d'héritage multiple.

Une interface déclare un rôle qu'un objet peut jouer sans définir comment le jouer. En héritant d'une interface, une classe déclare que ses objets remplissent ce rôle et la classe devient responsable de la spécification de la manière dont les comportements sont effectués. Lorsqu'une classe hérite de plusieurs interfaces, ses objets peuvent être transmis à plusieurs modules logiciels nécessitant des rôles différents.

Le projet suivant inclut la classe Outil avec plusieurs classes enfants d'outils différents. Le projet comprend également l'interface Levier. Vous pouvez voir que la classe Outil a une commande qui définit les données de la classe, tandis que l'interface Levier n'a pas de commande car les interfaces n'ont pas de données privées. Une classe est représentée par un cube plein  $\odot$ . Une interface est représentée par les faces d'un cube  $\odot$ . Les interfaces et les classes utilisent la même extension de fichier .lvclass.

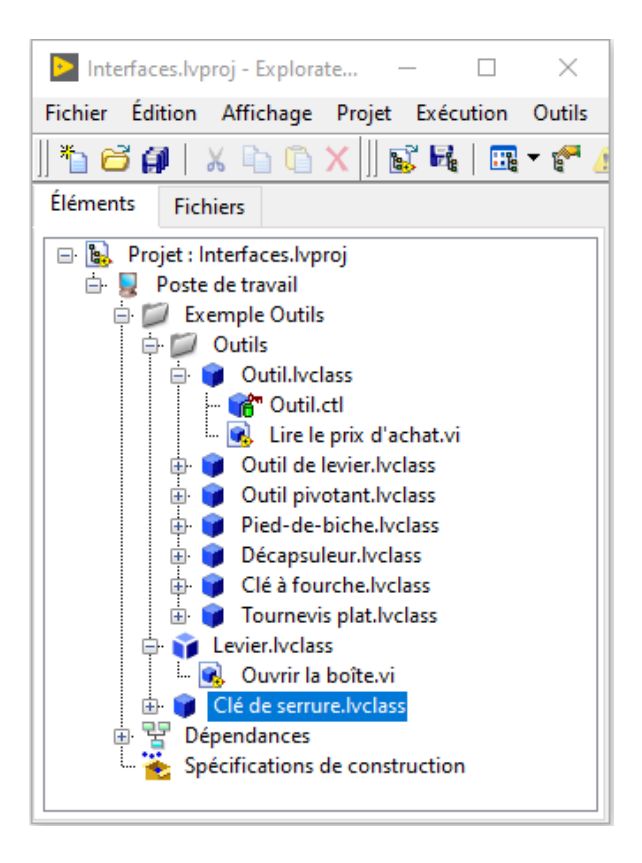

L'image suivante illustre la relation d'héritage entre la classe Outil, la classe Clé de serrure et l'interface Levier. La classe Outil et l'interface Levier héritent toutes deux de l'objet LabVIEW. En plus d'avoir leurs propres méthodes et les méthodes de leurs classes parents respectives, la classes Outil de levier et Tournevis plat héritent également de l'interface Levier car elles peuvent toutes deux être utilisées comme levier. Elles héritent des méthodes de l'interface

<span id="page-14-0"></span>Levier. Étant donné que Levier est une interface et non une classe, cet héritage multiple est autorisé. Les trois classes indépendantes (Outil de levier, Tournevis plat et Clé de serrure) ont un ancêtre commun (Levier) autre que l'objet LabVIEW.

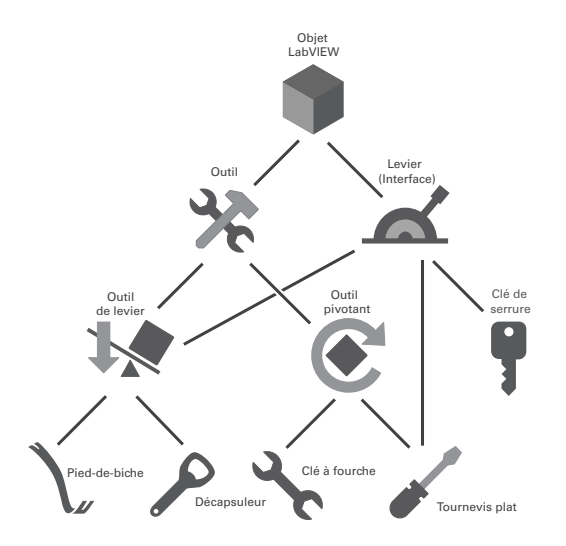

Vous pouvez créer une interface de différentes façons :

- Cliquez avec le bouton droit sur **Poste de travail** dans la fenêtre de l'**Explorateur de projet** et sélectionnez **Nouveau** »**Interface** dans le menu local.
- Sélectionnez **Fichier** »**Nouveau** et sélectionnez **Autres fichiers** »**Interface** dans la liste **Créer un nouvel objet**.
- Utilisez la méthode Classe LabVIEW:Créer une interface.

Reportez-vous à la section *Nouveautés et changements dans les propriétés, méthodes et événements* pour plus d'informations sur les nouvelles propriétés et méthodes des interfaces.

Reportez-vous aux projets suivants pour des exemples d'utilisation des interfaces :

- labview\examples\Object-Oriented Programming\Basic Interfaces \Basic Interfaces.lvproj
- labview\examples\Object-Oriented Programming\Actors and Interfaces\Actors and Interfaces.lvproj

# Améliorations apportées aux services Web LabVIEW

LabVIEW 2020 fournit des fonctionnalités pour développer des services Web LabVIEW et publier des services Web sur le serveur Web NI, en plus du serveur Web d'applications (qui est toujours supporté).

Le serveur Web NI est un serveur Web de production qui peut héberger des services créés par l'utilisateur, tels que les services Web LabVIEW et les services SystemLink créés par NI. Le serveur Web NI protège les applications Web contre les menaces de sécurité Web courantes,

<span id="page-15-0"></span>offre une grande évolutivité à de nombreux services de données de niveau entreprise et permet la gestion des périphériques.

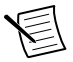

**Remarque** Le serveur Web NI ne supporte que Windows (64 bits). Le serveur Web d'applications supporte Windows (32 bits et 64 bits) et les cibles RT.

Vous pouvez publier un service Web sur le serveur Web NI au moyen d'une application autonome, d'un paquet ou d'un installeur de paquets. Vous pouvez établir une communication sécurisée entre les clients Web et les services Web LabVIEW en activant le cryptage SSL (Secure Sockets Layer) sur le serveur Web NI ou en attribuant différents privilèges à chaque rôle d'utilisateur.

Le format de réponse par défaut à un client Web passe de chaîne XML à JSON. Si vous souhaitez créer des interfaces utilisateur pour visualiser les données et interagir avec des services Web via un navigateur Web, intégrez des VIs Web dans les services Web.

Pour plus d'informations sur les VIs Web, reportez-vous au *[Manuel du module LabVIEW NXG](http://www.ni.com/r/nxgweb) [Web](http://www.ni.com/r/nxgweb)*.

Reportez-vous à la rubrique **Principes de base** »**Transfert de données** »**Transfert de données via un réseau** »**Communication avec une application LabVIEW depuis des clients Web** »**Présentation : Communication Web avec une application LabVIEW** dans l'*Aide LabVIEW* pour en savoir plus sur le développement, l'hébergement et la publication d'un service Web LabVIEW.

# Améliorations apportées à Application Builder

LabVIEW 2020 inclut les améliorations suivantes apportées à LabVIEW Application Builder et aux spécifications de construction :

#### (Windows) Réparation de paquets

Si une installation ne s'exécute pas correctement, vous pouvez réparer le paquet dans le Gestionnaire de paquets NI. Dans LabVIEW, vous pouvez configurer une action de réparation personnalisée à exécuter lorsque le Gestionnaire de paquets NI répare le paquet. Pour créer une action de réparation personnalisée, sur la page **Avancé** de la boîte de dialogue **Propriétés du paquet**, cliquez avec le bouton droit sur la table **Actions personnalisées** et sélectionnez **Ajouter une action de réparation**. Vous pouvez sélectionner les options suivantes :

- **Pré-réparation** Spécifie l'action à exécuter avant de réparer le paquet actuel.
- **Post-réparation** Spécifie l'action à exécuter après avoir réparé le paquet actuel.
- **Post-réparation pour tous** Spécifie l'action à exécuter après avoir réparé tous les paquets.

#### <span id="page-16-0"></span>Améliorations diverses apportées à Application Builder

La page **Flux** de la boîte de dialogue **Propriétés du paquet** comprend les nouvelles options suivantes :

- **Inclure toutes les dépendances dans le flux** Indique s'il faut ajouter au flux toutes les dépendances du paquet ou uniquement le paquet.
- **Ajouter la version du paquet à l'emplacement du flux** Indique s'il faut inclure la version du paquet dans le flux. LabVIEW ajoute à l'emplacement du flux un sous-dossier avec la version du paquet.
- **Inclure toutes les dépendances dans le flux SystemLink** Indique s'il faut publier toutes les dépendances du paquet ou uniquement le paquet dans le flux SystemLink.

Ces options ne sont disponibles que sous Windows.

### Améliorations apportées à l'environnement

Les améliorations suivantes ont été apportées à l'environnement de la LabVIEW 2020 :

#### Améliorations de la sélection d'un élément de liste

Dans LabVIEW 2020, vous pouvez modifier la valeur d'un élément de liste dans une commande menu déroulant, un énum ou une commande ou constante d'E/S à l'aide de la boite de dialogue **Sélectionner un élément**. Cliquez avec le bouton droit sur la commande ou la constante sur la face-avant, ou sur la constante sur le diagramme, et cliquez sur **Sélectionner un élément**. Cette boîte de dialogue remplace l'élément de menu local **Sélectionner un élément**.

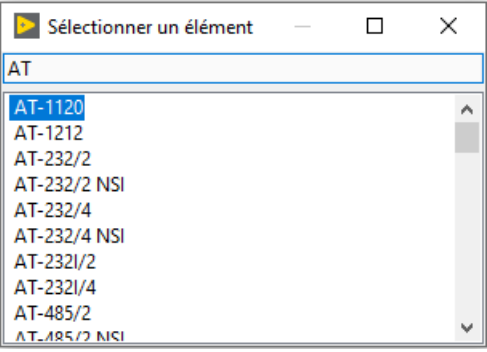

#### Améliorations apportées au passage d'un sous-diagramme à un autre

Dans LabVIEW 2020, vous pouvez modifier le cadre visible d'une structure Condition, Événement ou à conditions désactivées à l'aide de la boite de dialogue **Visualiser la condition**. Cliquez avec le bouton droit sur le bord de la structure et sélectionnez **Visualiser la condition**. Cette boîte de dialogue remplace l'élément de menu local **Visualiser la condition**.

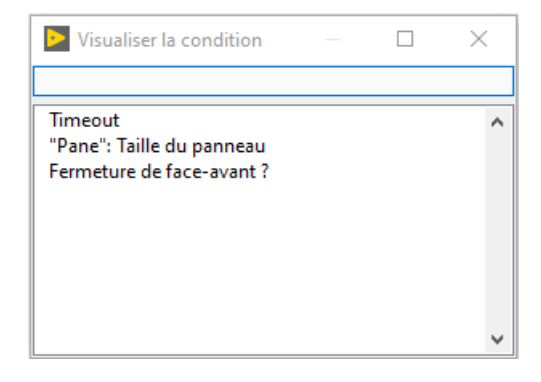

Améliorations apportées à la réorganisation des conditions ou des sous-diagrammes La boîte de dialogue **Réorganiser les conditions** a été repensée et comprend les nouvelles fonctionnalités suivantes :

- Réorganiser plusieurs conditions
- Supprimer une ou plusieurs conditions
- Trier uniquement les conditions sélectionnées dans la liste des conditions
- Redimensionner la boîte de dialogue

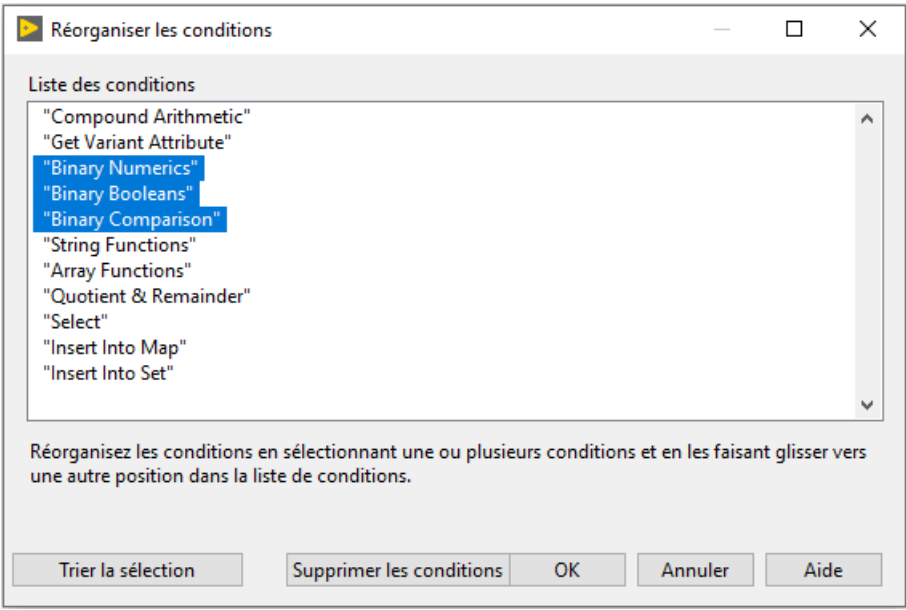

*[Idée soumise par Intaris, membre de NI Discussion Forums.]*

#### Effacement des données pour les types de données variant

 Pour effacer les données d'un type de données variant, cliquez avec le bouton droit sur la commande ou l'indicateur variant et sélectionnez **Opérations sur les données** »**Effacer les données** .

#### *[Idée soumise par altenbach, membre de NI Discussion Forums.]*

#### Améliorations de l'affichage des erreurs

LabVIEW 2020 change la façon dont un VI ou une bibliothèque signale des erreurs lorsque le VI ou la bibliothèque est exempt d'erreurs mais a une dépendance brisée. Dans LabVIEW 2019 et versions antérieures, la fenêtre **Liste des erreurs** affiche une erreur sur la dépendance immédiate du VI ou de la bibliothèque. Double-cliquez sur l'erreur pour ouvrir la dépendance immédiate. Dans LabVIEW 2020, la fenêtre **Liste des erreurs** affiche l'erreur : **CAUSE : La dépendance est brisée**. Double-cliquez sur l'erreur pour ouvrir la dépendance brisée qui provoque l'erreur.

#### Lancement de la boîte de dialogue Taille du cluster

 En plus du clic droit, vous pouvez double-cliquer sur la fonction Tableau en cluster pour ouvrir la boite de dialogue **Taille du cluster**.

#### *[Idée soumise par PalanivelThiruvenkadam, membre de NI Discussion Forums.]*

#### Affichage du dernier élément d'une commande menu déroulant

Vous pouvez masquer le dernier élément d'une commande menu déroulant afin que les utilisateurs ne puissent pas sélectionner l'élément pendant l'exécution du VI. Pour afficher ou masquer le dernier élément, cliquez avec le bouton droit sur la commande menu déroulant et sélectionnez **Afficher/masquer le dernier élément lors de l'exécution**. Vous pouvez également utiliser la propriété **Dernière valeur cachée** pour afficher ou masquer par programmation le dernier élément d'une commande menu déroulant.

#### Améliorations apportées aux boîtes de dialogue

LabVIEW 2020 comprend les nouvelles boîtes de dialogue et les boîtes de dialogue mises à jour suivantes pour configurer les paramètres des services Web LabVIEW.

- La boîte de dialogue **Propriétés du service Web** comporte les changements suivants :
	- **Privilèges du Serveur Web NI** Utilisez cette nouvelle page pour créer et définir des privilèges pour un service Web.
	- **Paramètres des VIs de méthode HTTP** Utilisez le nouvel onglet **Serveur Web NI** pour configurer les privilèges requis pour appeler le VI de méthode HTTP. L'onglet **Sécurité** est renommé **Serveur Web d'applications** ; vous pouvez y configurer les autorisations associées au serveur Web d'applications.
- La boîte de dialogue **Propriétés du paquet** comprend une nouvelle page **Services Web**, que vous pouvez utiliser pour configurer les services Web disponibles à inclure dans un paquet.
- <span id="page-19-0"></span>• La page **Services Web** de la boîte de dialogue **Propriétés de l'application** comprend la nouvelle option **Serveur Web NI**. Vous pouvez spécifier le serveur Web NI comme serveur Web pour l'hébergement des services Web inclus dans une application autonome en sélectionnant cette option.
- LabVIEW 2020 réorganise les options sur la page **Serveur Web** de la boîte de dialogue **Options** pour vous permettre de configurer l'accès aux services Web selon que vous utilisez le serveur Web NI ou le serveur Web d'applications.

La page **Héritage** de la boîte de dialogue **Propriétés de la classe** comprend les modifications suivantes :

- Nouvelle section **Interfaces parents** Utilisez cette section pour définir les interfaces dont la classe hérite.
- La section **Hiérarchie d'héritage** est renommée **Hiérarchie des classes parents**.
- L'option **Modifier l'héritage** est renommée **Changer la classe parent**.

# Améliorations apportées à l'assistant Importer une bibliothèque partagée

Sur la page **Configurez les VIs et les commandes** de l'assistant Importer une bibliothèque partagée, utilisez les nouvelles options suivantes pour appliquer la configuration à plusieurs paramètres et fonctions :

- **Appliquer à tous les paramètres correspondants** Applique les paramètres de type du paramètre actuel à tous les paramètres de fonction qui correspondent à la déclaration dans le fichier d'en-tête.
- **Appliquer à tout** Applique la convention d'appel de la fonction actuelle à toutes les fonctions de la bibliothèque partagée.

# Améliorations apportées au diagramme

Dans la LabVIEW 2020, les améliorations suivantes ont été apportées au diagramme et aux fonctionnalités associées :

#### Nettoyage des branches de fils de liaison brisées

 Dans les versions antérieures de LabVIEW, une branche de fil de liaison brisée fait que le fil de liaison entier apparaît comme brisé, et la suppression de la branche supprime le fil de liaison en entier. Dans LabVIEW 2020, seules les branches de fil de liaison brisées s'affichent comme telles. Lorsque vous supprimez des fils de liaison brisés en sélectionnant **Édition** » **Supprimer les fils brisés** ou en appuyant sur <Ctrl-B>, LabVIEW supprime uniquement les branches de fil brisées. LabVIEW supprime tout le fil si toutes les branches sont brisées.

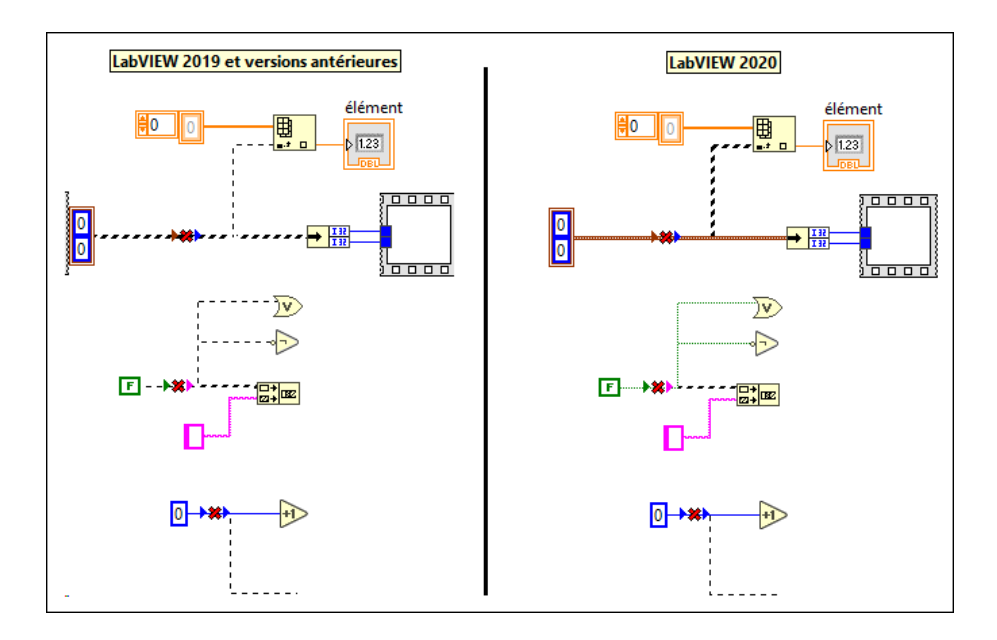

#### *[Idée soumise par altenbach, membre de NI Discussion Forums.]*

#### Masquage du nœud de données d'événement

 Dans une structure Événement, vous pouvez afficher ou masquer le nœud de données d'événement pour une condition où aucun élément de données n'est utilisé. Cliquez avec le bouton droit sur le bord de la structure et sélectionnez **Éléments visibles** »**Nœud de données d'événement pour cette condition** pour afficher ou masquer le nœud de données d'événement.

#### *[Idée soumise par Broken\_Arrow, membre de NI Discussion Forums.]*

#### Masquage du terminal d'itération dans les boucles

 Dans les boucles For et les boucles While, vous pouvez choisir d'afficher ou de masquer le terminal d'itération. Cliquez avec le bouton droit sur le cadre de la boucle et sélectionnez **Terminal d'itération** pour afficher ou masquer le terminal. Vous ne pouvez pas masquer le terminal d'itération si celui-ci est câblé.

#### *[Idée soumise par somebody\_that\_i\_used\_to\_k, membre de NI Discussion Forums.]*

#### Permutation des positions des fils de liaison lorsqu'une seule entrée est câblée

 Dans les versions antérieures de LabVIEW, vous pouvez permuter les positions des fils de liaison sur une fonction qui a deux entrées et dont les deux entrées sont câblées. Dans LabVIEW 2020, vous pouvez permuter les positions des fils de liaison sur la fonction lorsqu'une seule entrée est câblée. Appuyez sur la touche <Ctrl> en cliquant sur l'entrée câblée pour permuter les positions des fils.

#### *[Idée soumise par altenbach et tst, membres de NI Discussion Forums.]*

#### Définir du texte dans une icône

 Dans LabVIEW 2020, vous pouvez rapidement créer une icône contenant du texte à l'aide du raccourci clavier de **Placement rapide** <Ctrl-K>. Lorsque vous appuyez sur <Ctrl-Espace> puis <Ctrl-K>, LabVIEW ajoute le nom de fichier du VI sous forme de texte dans l'icône. LabVIEW tronque le texte s'il est trop long.

Vous pouvez également cliquer avec le bouton droit sur l'icône du VI et sélectionner **Définir l'icône au nom du VI**.

Vous pouvez personnaliser le texte en appuyant sur <Ctrl-Espace>, en saisissant le texte que vous souhaitez voir apparaître dans l'icône, puis en appuyant sur <Ctrl-K>.

#### *[Idée soumise par tst, membre de NI Discussion Forums.]*

Affichage de l'aide contextuelle pour les objets à partir du Placement rapide

 La fenêtre d'**Aide contextuelle** affiche des informations sur l'objet que vous sélectionnez dans la boite de dialogue de **Placement rapide**.

*[Idée soumise par elset191, membre de NI Discussion Forums.]*

#### Améliorations apportées aux terminaux de liaison pour les objets insérés à partir du Placement rapide

 Le câblage par défaut des objets que vous ajoutez sur le fil de liaison sélectionné à l'aide du **Placement rapide** est amélioré. Lorsque vous utilisez le raccourci clavier de **Placement rapide** <Ctrl-I>, LabVIEW câble l'objet aux terminaux les plus appropriés. Le câblage est amélioré pour les fonctions suivantes :

- Fonctions numériques binaires, telles que Additionner, Soustraire, Multiplier et Diviser
- Fonctions booléennes binaires, telles que ET, OU, OU exclusif, Non ET, Non OU, Non OU exclusif et Implique
- Fonctions de comparaison binaire, telles que Égaux ?, Différents ?, Supérieur ?, Inférieur ?, Supérieur ou égal ?, Inférieur ou égal?
- Opérateur arithmétique
- Obtenir un attribut de variant
- <span id="page-22-0"></span>• Fonctions de chaîne, telles que Rechercher une expression, Rechercher et remplacer une chaîne et Rechercher/Découper une chaîne
- Fonctions de tableau, telles que Supprimer une portion d'un tableau, Insérer dans un tableau
- Quotient et reste
- Sélectionner
- Insérer dans le tableau associatif
- Insérer dans l'ensemble

*|Idée soumise par D\*, membre de NI Discussion Forums.]*

### Nouveautés et changements dans les VIs et fonctions

LabVIEW 2020 comprend les nouveaux VIs et fonctions suivants. Reportez-vous au livre **Référence des VIs et des fonctions** dans l'*Aide LabVIEW* pour en savoir plus sur les VIs, les fonctions et les nœuds.

#### Nouveaux VIs et fonctions

#### VIs de Services Web

La palette Services Web est réorganisée et comprend les nouvelles sous-palettes suivantes :

- Serveur Web d'applications Contient des VIs qui supportent spécifiquement les services Web déployés sur le serveur Web d'applications, y compris des VIs pour configurer les scripts ESP (Embedded Server Pages), crypter et décrypter les transferts de données et gérer les sessions HTTP sur le serveur Web d'applications.
- Serveur Web NI Contient le nouveau VI Obtenir les détails d'authentification pour le serveur Web NI qui renvoie les détails d'authentification pour le serveur Web NI.

#### VIs WebSockets

La palette Communication de données comprend un lien pour installer des VIs WebSockets pour transmettre des données vers des interfaces utilisateur Web ou depuis celles-ci. Dans la palette Communication de données, cliquez sur **Installer le complément logiciel WebSockets** pour installer le toolkit WebSockets à partir de JKI VI Package Manager (VIPM). Les VIs WebSockets apparaissent dans la palette **Communication de données** »**WebSockets** .

*[Remerciements particuliers à Sam Sharp, auteur du complément logiciel WebSockets.]*

#### VIs d'erreurs multiples

La palette Dialogue et interface utilisateur comprend la nouvelle sous-palette Erreurs multiples. Utilisez les VIs d'Erreurs multiples pour convertir un cluster d'erreur en différents formats ou pour manipuler les attributs d'un cluster d'erreur.

#### Fonctions de sécurité de la couche de transport

La palette TCP comprend la nouvelle palette Sécurité de la couche de transport (TLS). Le protocole TLS présente une interface similaire au TCP (Transmission Control Protocol) ; il est crypté et authentifié en plus du TCP. Le support LabVIEW TLS réutilise les fonctions TCP. LabVIEW supporte TLS version 1.2. Les fonctions TLS ne supportent pas les cibles FPGA.

#### Nouveaux VIs et fonctions divers

LabVIEW 2020 comprend les nouveaux VIs et fonctions divers suivants :

- Les VIs suivants peuvent calculer des algorithmes de synthèse de message :
	- Le nouveau VI Checksum de fichier dans la palette Fonctions de fichiers avancées calcule la synthèse de message sur le contenu d'un fichier.
	- Le nouveau VI Checksum de tableau d'octets dans la palette Manipulation de données calcule la synthèse de message sur un tableau d'octets.

LabVIEW peut calculer les algorithmes de synthèse de message suivants :

- SHA-256
- SHA-224
- SHA-512
- SHA-384
- SHA-512/256
- $-$  SHA-512/224
- SHA3-224
- SHA3-256
- $-$  SHA3-384
- $-$  SHA3-512
- Le nouveau VI Obtenir l'état de la mémoire dans la palette Contrôle de mémoire renvoie la quantité de mémoire physique utilisée par votre processus LabVIEW. Ce VI renvoie également l'état de l'utilisation de la mémoire à l'échelle du système.
- Le nouveau VI Créer un GUID NI dans la palette Fonctions de chaînes supplémentaires génère une chaîne d'identificateur global unique (GUID).
- Le nouveau VI Limites de gamme pour le type dans la palette Numérique renvoie les valeurs maximale et minimale du type de données en entrée.
- Le nouveau VI Énum en tableau d'énums dans la palette Conversion crée un tableau d'énums avec le même nombre d'éléments que les valeurs de l'énum.
- Le nouveau VI Obtenir des infos sur le parent et les VIs membres d'une classe LabVIEW dans la palette Analyse de types de données récupère les informations sur les parents et VIs membres de la classe ou de l'interface LabVIEW stockées dans un variant.

### <span id="page-24-0"></span>VIs et fonctions modifiés

LabVIEW 2020 comprend les VIs et fonctions modifiés suivants :

- Le type de données par défaut de l'entrée **nom ou chemin relatif** de la fonction Composer un chemin passe de chaîne à chemin. Lorsque vous créez une commande ou une constante à partir de cette entrée, le type de données est un chemin. Cette entrée accepte aussi toujours les chaînes.
- Le support des interfaces est ajouté pour les fonctions En une classe plus spécifique et En une classe plus générique. Utilisez ces fonctions pour convertir un fil de liaison d'un type de classe ou d'interface en un autre type de classe ou d'interface.
- Le VI Assertion de type identique ou descendant ajoute le support pour les interfaces. Ce VI brise le VI appelant, sauf si les données en entrée sont les mêmes que la classe ou interface en entrée, ou sont des descendants de la classe ou interface en entrée.
- Le nœud Appeler la méthode parent est renommé Appeler la méthode classe parent. Utilisez ce nœud pour appeler l'implémentation ancêtre la plus proche d'une méthode de classe.
- Le VI TDMS Afficheur de fichier et la boîte de dialogue **TDMS Afficheur de fichier** ont été revues pour être plus intuitives. Vous pouvez afficher les données d'un fichier .tdms et modifier les paramètres de visualisation sur une seule page au lieu d'avoir à passer d'un onglet à l'autre.
- Dans les versions précédentes de LabVIEW, la fonction Fusionner les erreurs renvoie toujours la première erreur ou mise en garde dans les clusters d'erreur en entrée. Dans LabVIEW 2020, vous pouvez configurer la fonction pour qu'elle renvoie un cluster d'erreur qui combine toutes les erreurs et mises en garde en entrée, en cliquant avec le bouton droit sur la fonction et en sélectionnant **Retenir toutes les erreurs** .

### Nouveautés et changements dans les propriétés, méthodes et événements

LabVIEW 2020 comprend les propriétés, méthodes et événements nouveaux ou modifiés suivants :

#### Propriétés, méthodes et événements nouveaux

LabVIEW 2020 comprend les nouvelles propriétés et méthodes, et nouveaux événements suivants :

- La classe BibliothèqueClasseLV comprend les nouvelles propriétés et méthodes suivantes :
	- Interfaces parents
	- Bibliothèques parents
	- Est une interface
	- Écrire les interfaces parents
	- Écrire les chemins de bibliothèque parent
- Ajouter une interface parent
- Supprimer l'interface parent
- La classe Application comprend les nouvelles propriétés et méthodes suivantes :
	- Palettes:Noms des commandes
	- Palettes:Noms des fonctions
	- Classe LabVIEW:Créer une interface
- La classe VI comprend les nouvelles propriétés et méthodes suivantes :
	- Exécution:Retenir les valeurs des fils de liaison
	- Appliquer les modifications du VI de commande
- La classe ObjetG comprend les nouvelles propriétés suivantes :
	- Groupé
	- Réf. membres de groupe []
	- Verrouillé
- Les classes Tableau et Constante tableau comprennent la nouvelle propriété suivante :
	- Rectangle de l'indice
- La classe Chemin comprend la nouvelle propriété suivante :
	- Rectangle du bouton Parcourir
- La classe MenuDéroulant comprend les nouvelles propriétés suivantes :
	- DernièreValCachée
	- Type
- La classe CommandeArbre comprend la nouvelle propriété suivante :
	- Élément ayant le focus
- La classe ListeMultiColonne comprend les nouvelles propriétés suivantes :
	- Cellule sélectionnée
	- Cellules groupées:Couleurs de la police
	- Cellules groupées:Couleurs de l'arrière-plan
- La classe Projet comprend la nouvelle méthode suivante :
	- Élément depuis ID d'élément
- Les classes Numérique, ConstanteNumérique et TerminalParamètreRedéfinissable comprennent les nouvelles propriétés de configuration du comportement de virgule fixe pour les commandes et constantes numériques, et la configuration de sortie en virgule fixe sur les primitives mathématiques.
- Les classes MenuDéroulant, Énum et ChaîneDéroulante comprennent les nouveaux événements suivants :
	- Activation du menu Exécution
	- Fermeture du menu Exécution
- La classe Commande comprend le nouvel événement suivant :
	- Menu local fermé

#### <span id="page-26-0"></span>Méthodes modifiées

LabVIEW 2020 comprend les méthodes modifiées suivantes :

- Le paramètre **Considérer les classes parents** de la méthode BibliothèqueClasseLV:Implémentation ? est renommé **Considérer les parents**. Cette méthode renvoie une erreur si la classe hérite de plusieurs méthodes du même nom de plusieurs interfaces parents et ne fournit pas sa propre redéfinition.
- La méthode Bibliothèque:Étendue de source:Définir et propager comprend le nouveau paramètre **ignorer l'invite?**. Utilisez ce paramètre pour spécifier s'il faut demander avant d'appliquer le paramètre d'étendue d'accès à tous les VIs de redéfinition lorsque l'élément est un VI de dispatch dynamique.

# Fonctionnalités et changements dans les versions antérieures de LabVIEW

Pour identifier les nouvelles fonctionnalités de chaque version de LabVIEW publiée depuis votre ancienne version, consultez les notes de mise à jour de ces versions. Pour accéder à ces documents, reportez-vous au site Web de NI à ni.com/info et entrez l'info-code pour la version appropriée de LabVIEW, que vous trouverez dans la liste suivante :

- Notes de mise à jour LabVIEW 2016 *[upnote16fr](http://www.ni.com/r/upnote16fr)*
- Notes de mise à jour LabVIEW 2017 *[upnote17fr](http://www.ni.com/r/upnote17fr)*
- Notes de mise à jour LabVIEW 2018 *[upnote18fr](http://www.ni.com/r/upnote18fr)*
- Notes de mise à jour LabVIEW 2019 *[upnote19fr](http://www.ni.com/r/upnote19fr)*

Informations sujettes à modification sans préavis. Reportez-vous à *NI Trademarks and Logo Guidelines* sur ni.com/ trademarks pour obtenir des informations concernant les marques de NI. Les autres noms de produits et de sociétés mentionnés aux présentes sont les marques ou les noms de leurs propriétaires respectifs. Pour la liste des brevets protégeant les produits/technologies NI, veuillez vous référer, selon le cas : à la rubrique **Aide**»**Brevets** de votre logiciel, au fichier patents.txt sur votre média, ou à *National Instruments Patent Notice* à ni.com/patents. Vous trouverez des informations sur les contrats de licence utilisateur final (CLUF) et les notices juridiques de tiers dans le fichier readme de votre produit NI. Reportez-vous à la page *Export Compliance Information* à ni.com/legal/export-compliance pour consulter la politique de NI en matière de conformité à la réglementation gouvernant le commerce international et pour savoir comment obtenir les codes de tarif douanier (HTS) et les numéros ECCN pertinents, ainsi que d'autres données relatives à l'import-export. NI NE DONNE AUCUNE GARANTIE, EXPLICITE OU IMPLICITE, QUANT À L'EXACTITUDE DES INFORMATIONS CONTENUES AUX PRÉSENTES ET NE SERA PAS RESPONSABLE DES ERREURS. Entités gouvernementales américaines : Les données contenues dans ce manuel ont été développées à l'aide de fonds privés et sont sujettes aux droits limités et aux droits restreints sur les données applicables, énoncés dans les règles FAR 52.227-14, DFAR 252.227-7014 et DFAR 252.227-7015.

© 1998—2020 National Instruments. Tous droits réservés.